## **Thieme**

- 1. Rufen Sie die Webseite<https://www.thieme-connect.de/products/all/home.html> auf.
- 2. Klicken Sie auf "Login" und dann auf "Open Athens / Shibboleth Login".

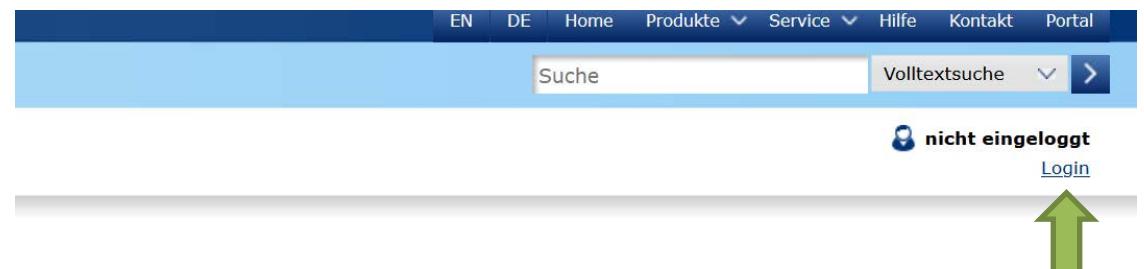

3. Wählen Sie "Deutschland (DFN-AAI)" aus und klicken Sie auf weiter.

## Institutioneller Zugang über Shibboleth

Bitte wählen Sie Ihre Föderation aus\*

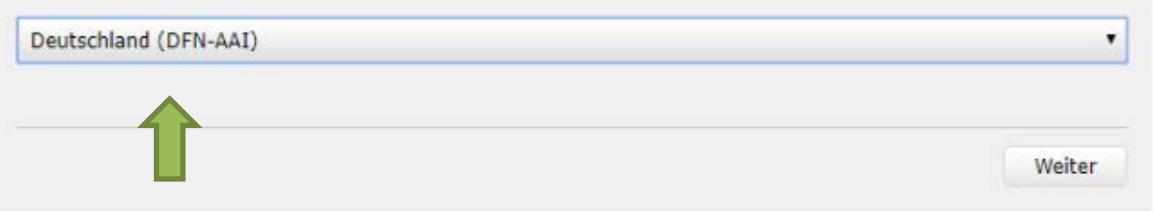

4. Wählen Sie "Hochschule Nordhausen" als Einrichtung aus und klicken Sie auf weiter.

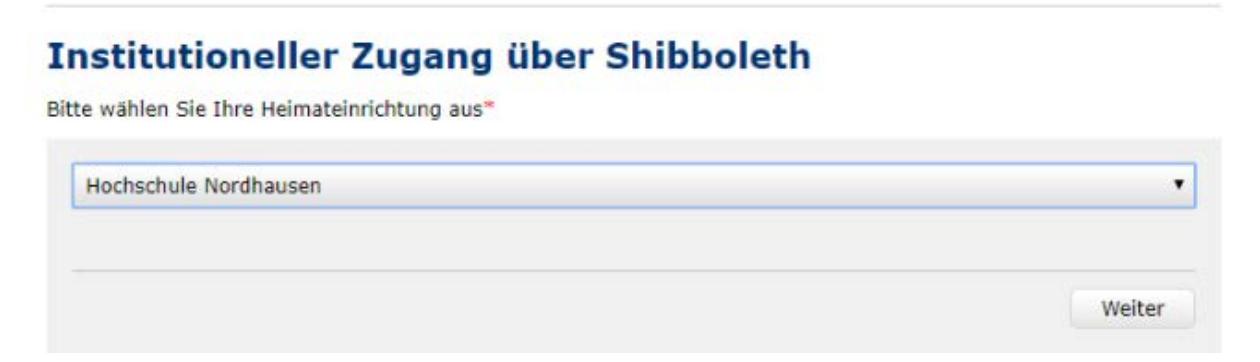

5. Geben Sie im folgenden Fenster Ihre Zugangsdaten (identisch mit denen des E-Mail-Account) ein.

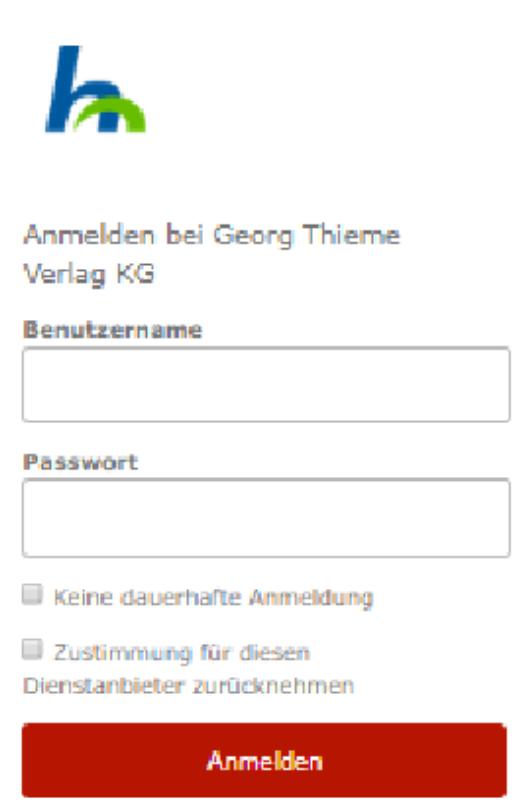

6. Bestätigen Sie die Informationsfreigabe.